## Removing Timestamps on Recordings

## For **CLOUD** Recordings:

- 1. Open the Internet, go to <a href="www.zoom.us">www.zoom.us</a>, and sign into your account.
- 2. Click on the **SETTINGS** tab on the left side.
- 3. Click on the **RECORDING** tab in the center.
- 4. In the Advanced Cloud Recording Settings, remove the checkmark that says "Add a Timestamp to the Recording". \*NOTE: Make sure the toggle switch is turned on for this section.
- 5. Press the **SAVE** button at the bottom at of this section to save your settings.

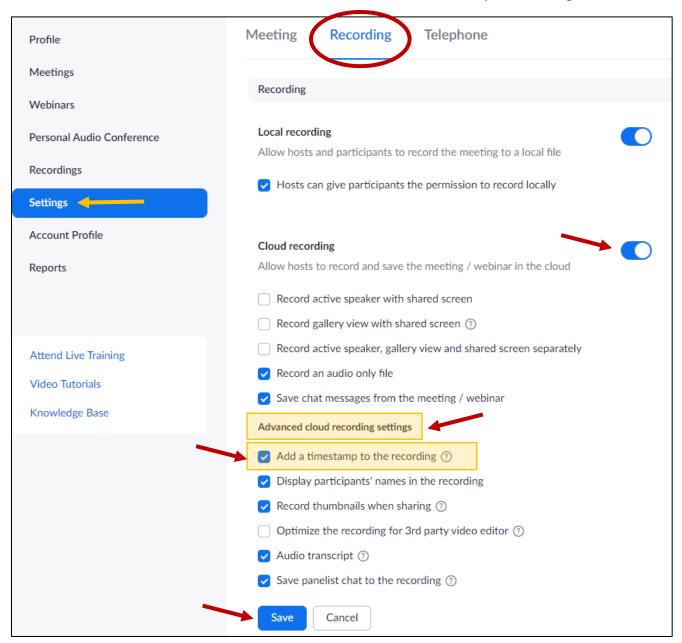

## For Recordings to the **COMPUTER**:

- 1. Click on the **START** menu and open the **ZOOM** program.
- 2. Click on the **SETTINGS** button in the top right corner.

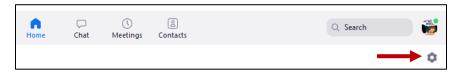

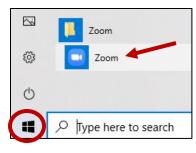

- 3. Click on the **RECORDING** tab on the left panel.
- 4. Remove the checkmark that says ADD A TIMESTAMP TO THE RECORDING.
- 5. When finished, just close this Settings box. These settings are automatically saved.

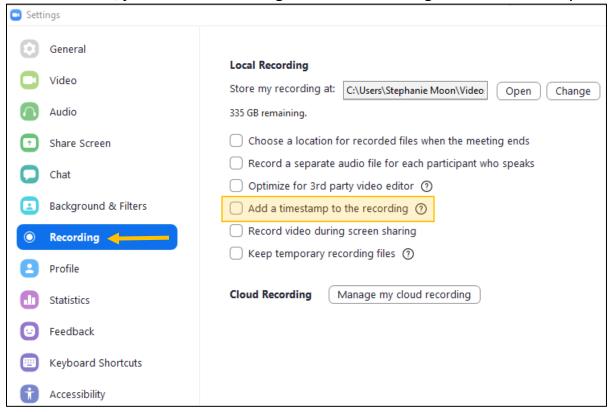